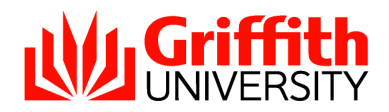

## **10 STEPS TO FINALISING YOUR MARKS ENTRY SPREADSHEET (MESS)**

## **Course Convenors/SAOs/PSOs:**

- 1. When preparing your *Course Profile* where an assessment item has multiple components for which separate marks are awarded and aggregated to a total mark, please ensure the *Criteria and Marking* text box for that item contains this information. The Course Convenor will later set up this information in the *Marks Centre*.
- 2. Include advice in the Profile about whether Resubmission, Re-attempts and Supplementary assessment will be available.
- 3. The *MESS* will be populated from the Assessment Plan in the approved *Course Profile*, with separate columns for each assessment item. This is not to be adjusted to match content in the *Marks Centre*. The weighting and 'mark-out-of' for each assessment item needs to be the same in the approved *Course Profile*, the *Marks Centre*, the *MESS* and on any exam paper, assignment, etc.

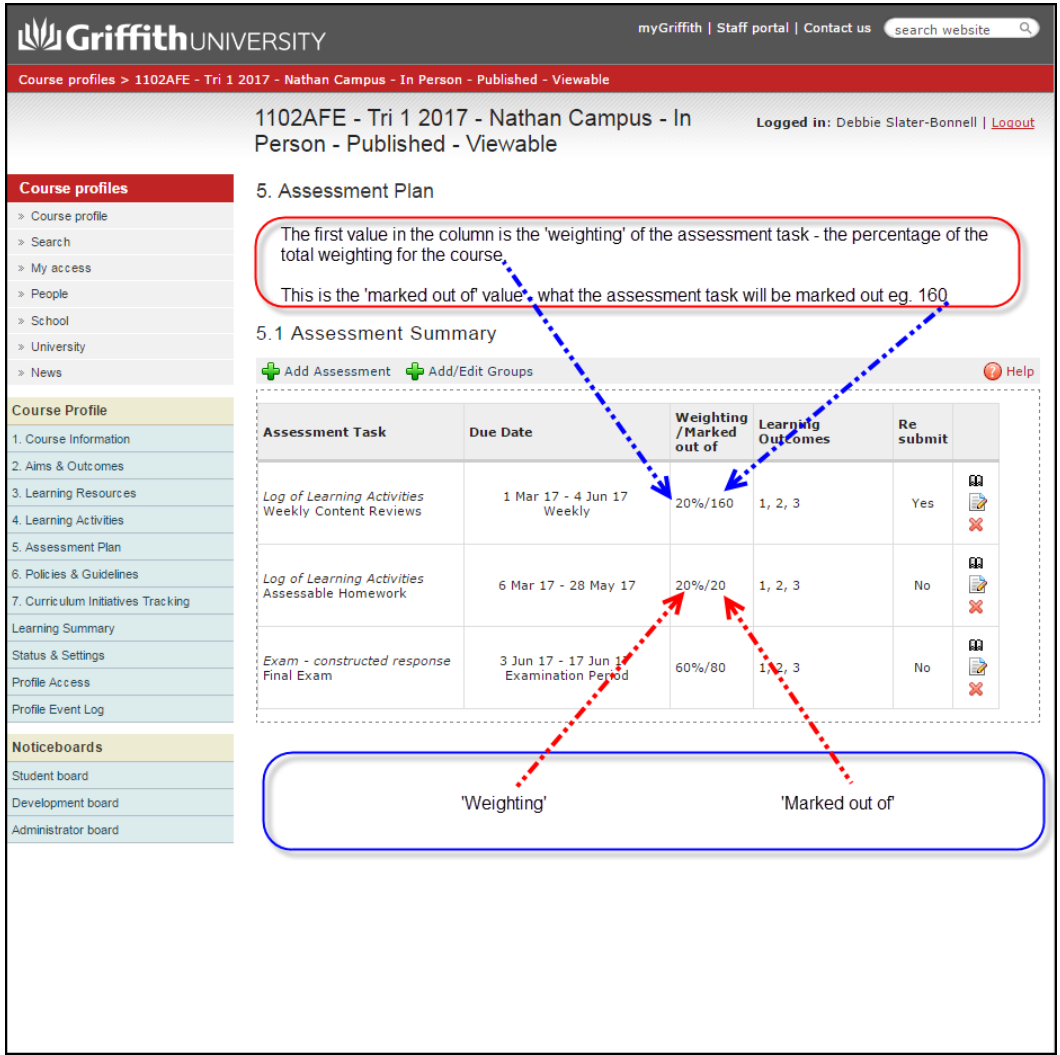

- 4. In *Marks Centre* set up columns reflecting each assessment item contained in the approved Course Profile.
	- Using certain tools (i.e. Assignment or text matching software, PebblePad/ATLAS, Tests or communication tools that allow marking) in Learning@Griffith to facilitate assessment items means columns will be created in your *Marks Centre* when you deploy these tools to students.
- You can also add additional columns for recording other details from the approved *Course Profile*.
- If an assessment item has multiple sub-tasks ensure a Total column is created (that includes all the sub-task columns) so only this aggregated mark for the assessment item can be transferred to the *MESS*.
- There should be one Mark Centre column representing each Assessment item which will then be transferred to the *MESS.* For each of these Marks Centre columns, ensure the total marks for the Marks Centre column matches the total marks for the Assessment Item as per the approved Course Profile.
- 5. Enter results in *Marks Centre* during semester in accordance with Section 12 Notification of Marks and Grades in the *[Assessment Policy](http://policies.griffith.edu.au/pdf/Assessment%20Policy.pdf)*.
	- Transfer data from the Output of scanned Marks Sense Cards or other external tools (i.e. ALEC, SPARKplus) where applicable. It is highly recommended Course Convenors use the *[External Marks Toolbar](https://intranet.secure.griffith.edu.au/computing/using-learning-at-griffith/staff/assessment/mark-centre/mess-toolbar)*
- 6. Transfer data from the *Marks Centre* to the *MESS*; it is highly recommended Course Convenors use the *[MESS Toolbar](https://intranet.secure.griffith.edu.au/computing/using-learning-at-griffith/staff/assessment/mark-centre/mess-toolbar)*.
- 7. Complete Sheet 1 (Student Details) of the *MESS*:
	- **Do not** delete any rows or columns in *MESS*.
	- Consult your SAO/PSO before adding students.
	- Leave cells blank where a student has not submitted an assessment item. Do not enter 0, except where the student receives a mark of 0 (e.g. plagiarism, misconduct)
	- Insert DNS for Missing Marks by selecting the Macro button.
	- Check *MESS* for colour highlighted cells which may assist to identify potential errors in marks entry for the identification of discrepancies in student's marks and/or grades with or across courses - cells highlighted red identify blank cells; zeroes (yellow); DNS (green). The conditional formatting only applies to *MESS* where there are 200 or more enrolled students.
	- For School Based Deferred Assessment still pending or there is no result enter 'RW' in Override Grade column.
	- Enter in the Override Grade column where a student is eligible for supplementary assessment (SUP or SSP), which will be considered at the School Assessment Board
	- For students with an approved Central Deferred Exam enter 'DEF' in the Override Grade column. A list of students with an approved central deferred exam will be distributed by your SAO/PSO.
- 8. Change the approval status on Sheet 1 (Student Details) at cell B7 (Replace 'N' with 'Y'). Firstly, this will import grades into the 'Approved Grades' column and secondly, calculate a distribution of final grades on Sheet 2 (Reports).
- 9. Fill out comments on the *MESS* Sheet 2 (Reports) for the following:
	- Consensus Moderation
	- Distribution of grades
	- Supplementary Assessment.
	- Special Consideration your SAO/PSO will circulate a spreadsheet of students who, throughout the semester, have been approved special consideration with the reason 'Grade to be reviewed'.
	- Executive approval for Deferred Examination
	- Results withheld (RW)
	- General comments
- 10. Send an electronic copy of the *MESS* to the SAO/PSO.

## **After Assessment Board the SAO/PSO will adjust the grades in the 'Approved Grades' column based on decisions made at the Board.**

## **Useful resources:**

**Information about** *Marks Centre* **is available at the URL: [https://intranet.secure.griffith.edu.au/computing/blended-learning-support/using-learning-at](https://intranet.secure.griffith.edu.au/computing/blended-learning-support/using-learning-at-griffith/assessment-tools/mark-centre)[griffith/assessment-tools/mark-centre](https://intranet.secure.griffith.edu.au/computing/blended-learning-support/using-learning-at-griffith/assessment-tools/mark-centre)**

**A number of resources are available, including: [Using the MESS Toolbar](https://intranet.secure.griffith.edu.au/__data/assets/pdf_file/0006/615255/Using-the-MESS-Toolbar.pdf) [Using the External Marks Toolbar](https://intranet.secure.griffith.edu.au/__data/assets/pdf_file/0004/615253/Using-the-External-Marks-Toolbar.pdf) [Uninstalling previous versions of the MESS or External](https://intranet.secure.griffith.edu.au/__data/assets/pdf_file/0020/615251/Uninstalling-previous-versions-of-the-Toolbar.pdf) Marks Toolbar [Exam Scanning](https://intranet.secure.griffith.edu.au/teaching/assignment-exam-processing/exam-scanning)**